# Instrukcja szybkiego publikowania

# Stworzenie kolekcji dla nowego numeru

- 1. Zaloguj się do systemu
- 2. Z menu z w lewym panelu wybierz opcję **Numery** ,a następnie **Zaplanowane numery**

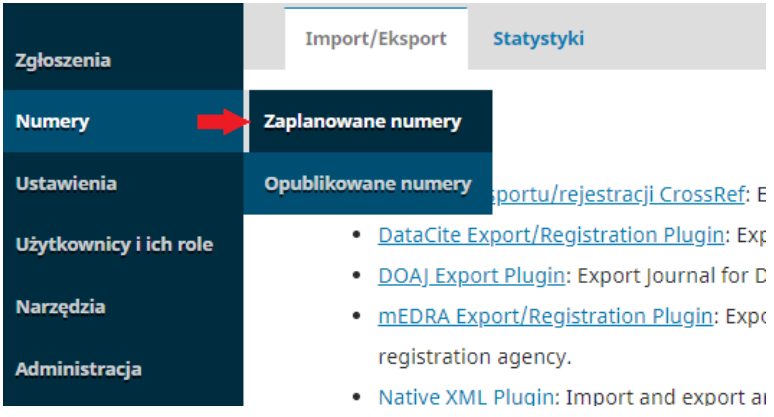

#### 3. Z działu **Planowane numery** wybierz opcję **Utwórz numer.**

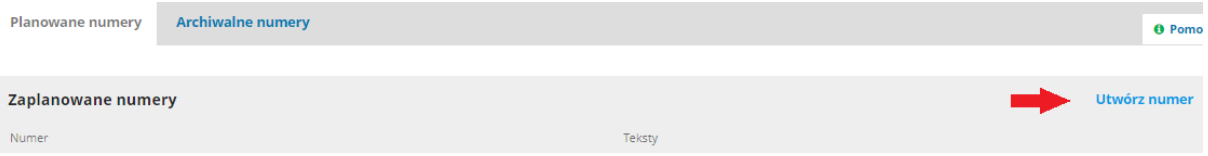

4. Wypełnij pola, które są niezbędne, aby oznaczyć dany numer. Możesz wpisać tom/volumin; numer; rok; tytuł numeru. Pamiętaj, aby zaznaczyć chceckbox tylko przy tych elementach, których pola wypełniłeś. W polu opis możesz wpisać nazwisko redaktora. Możesz też załączyć okładkę, w rozmierze 273px/192px. Następnie potwierdź dane przyciskiem **Zapisz.**

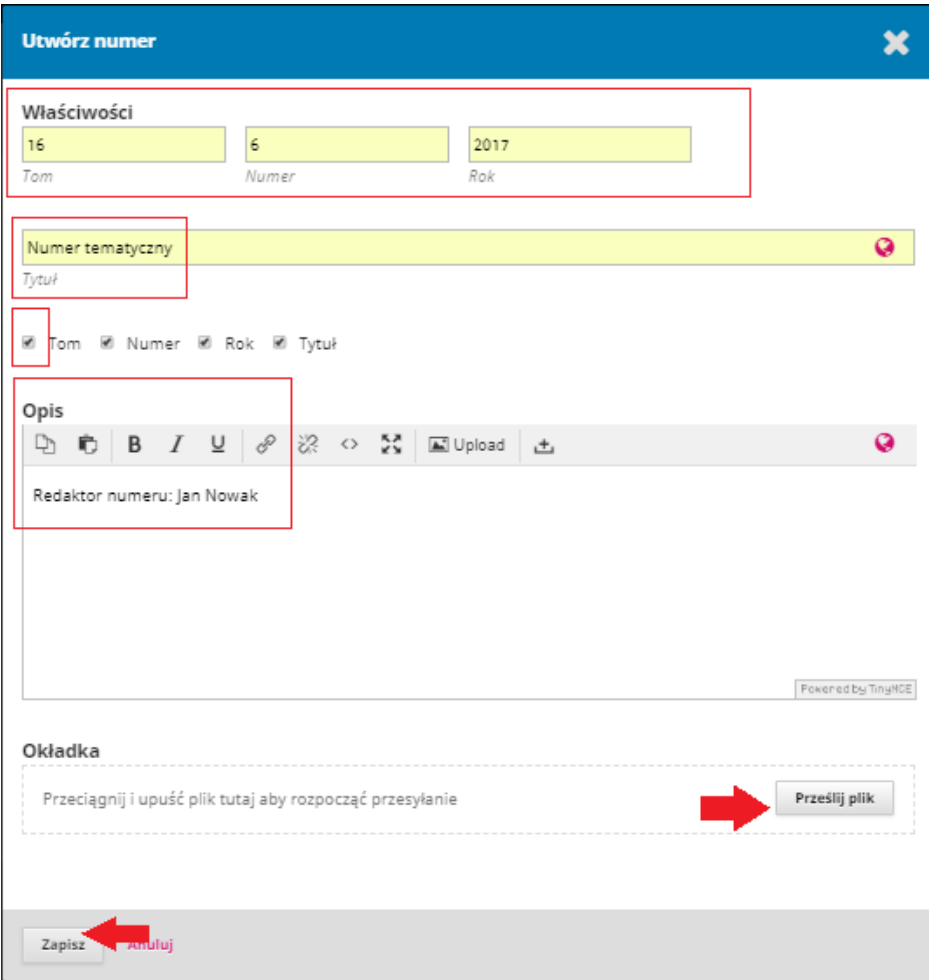

5. Po zatwierdzeniu danych uzyskasz link do kolekcji nowego numeru. Trafi do niej każdy artykuł zdeponowany w ramach szybkiego deponowania, tworząc elektroniczny spis treści danego numeru.

## Zaplanowane numery

Numer

Tom 16 Nr 6 (2017): Numer tematyczny

1. Z menu w lewym panelu wybierz *Narzędzia* a potem *Import/Eksport* a następnie wybierz opcję *Wtyczka QuickSubmit.*

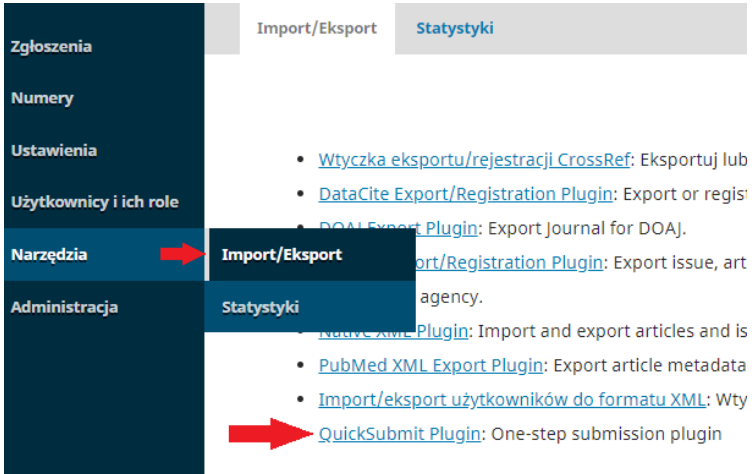

2. Uzupełnij dane, wybierając język w jakim jest zapisany artykuł oraz dział, do którego ma trafić artykuł, Wpisz tytuł artykułu, a także jego ewentualne tłumaczenie na j. angielski (i/lub inny).

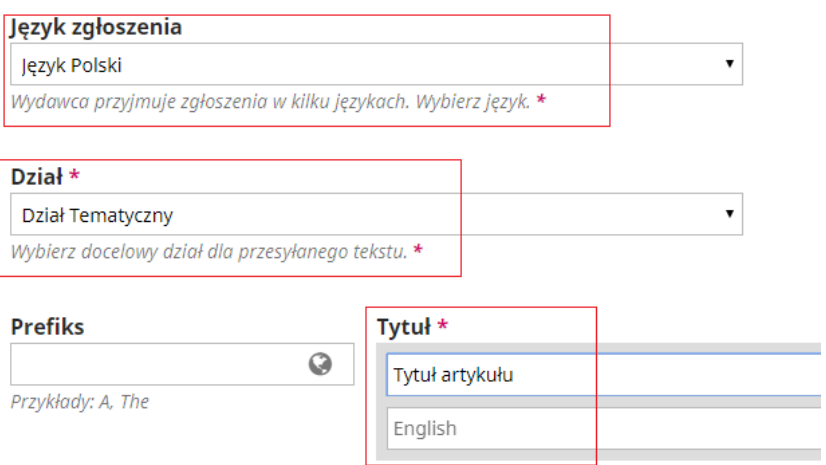

3. Wpisz abstrakt artykułu w języku artykułu oraz w języku angielskim (Pamiętaj - jeżeli kopiujesz dane z plików PDF - usuń formatowanie).

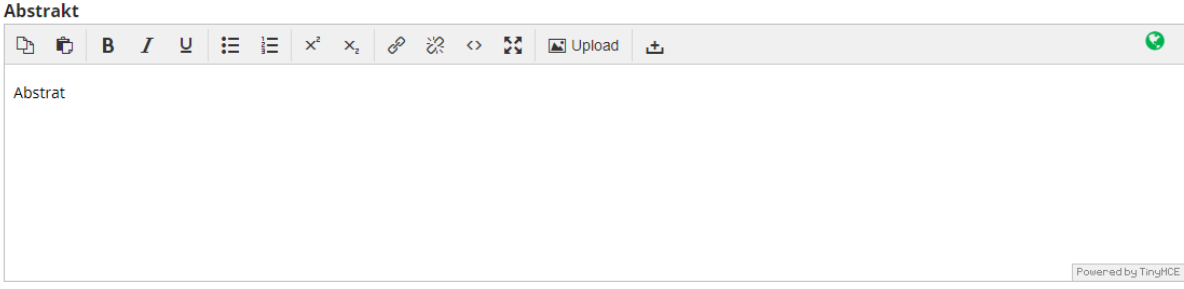

**4.** Wpisz kod języka w jakim jest napisany artykuł, słowa kluczowe oraz bibliografię załącznikową. Jeżeli kopiujesz bibliografię załącznikową z plików PDF sprawdź czy opisy zostały przeniesione prawidłowo **– każda pozycja bibliograficzna powinna być zapisana od nowej linii pozostawiając jedną linijkę pustą.**

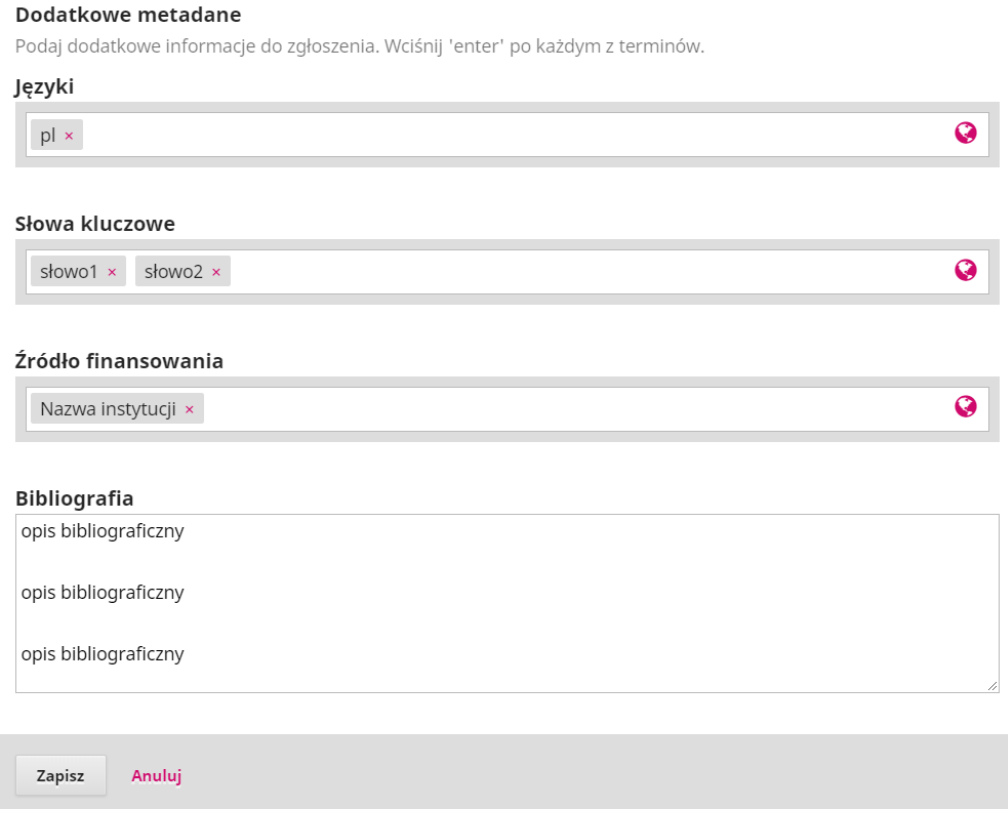

5. Dodaj informacje o autorze i ewentualnych współautorach artykułu. W tym celu wybierz opcję *Dodaj współautora* w dziale *Lista współautorów*. Wpisz dane: Imię, Nazwisko, e-mail, kraj, Możesz uzupełnić identyfikator naukowca ORCID – jeśli autor taki posiada; Afiliację.

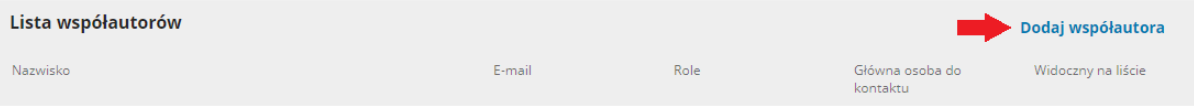

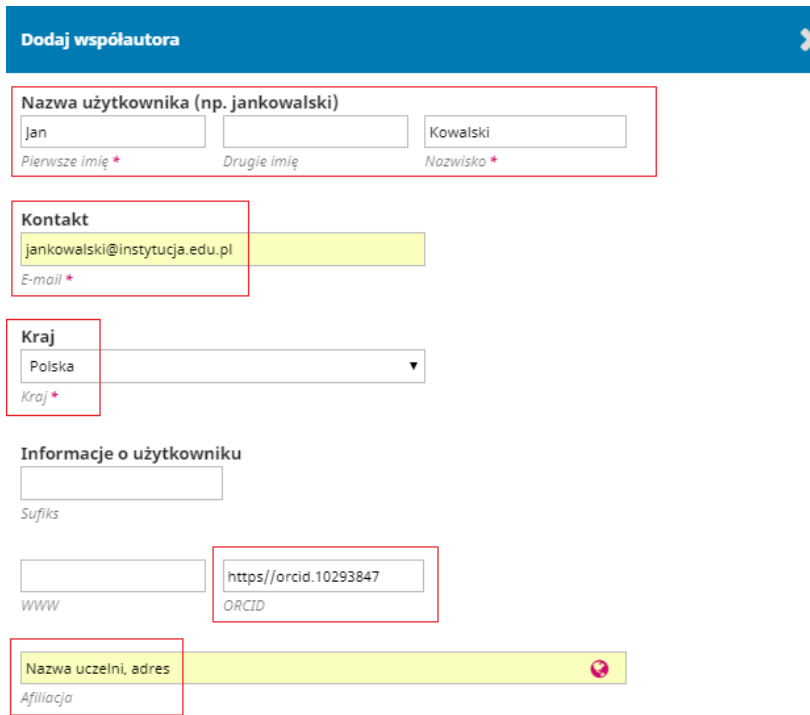

6. Zaznacz, że wprowadzone dane odnoszą się do *Autora* lub jeżeli jest to tłumacz do *Tłumacza*. Możesz także oznaczyć, że dany autor jest główną osoba do kontaktu.

**Pamiętaj!** System wymaga, aby obowiązkowo wprowadzić adresy e-mail wszystkich autorów. Jeżeli nie znamy e-maila autora (np. w przypadku deponowania starszych numerów) wpisz adres redakcji. Zaznacz opcję *Główna osoba do kontaktu* tylko w przypadku zweryfikowanych maili (te e-maile będą wyświetlane na stronie artykułu). Zapisz wprowadzone dane.

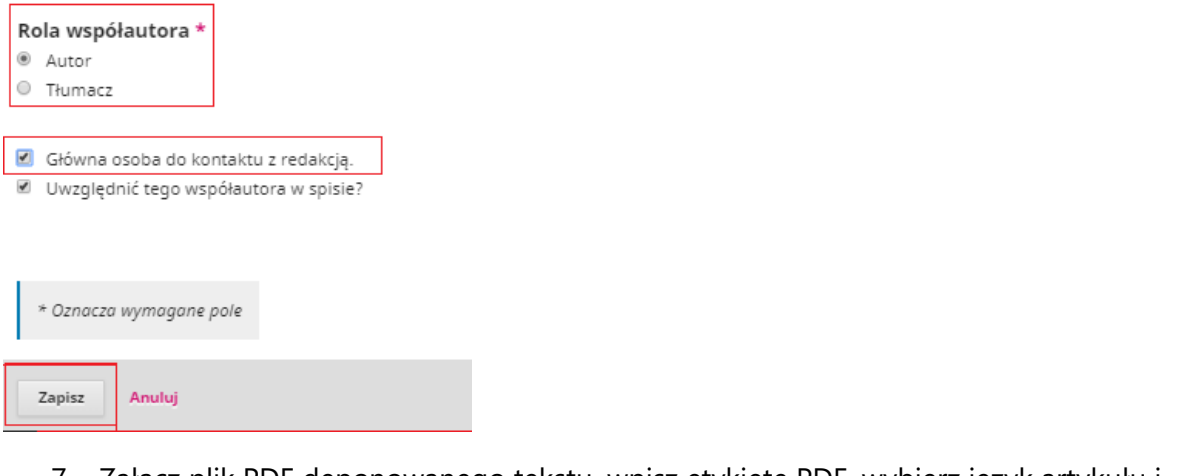

7. Załącz plik PDF deponowanego tekstu, wpisz etykietę PDF, wybierz język artykułu i zapisz.

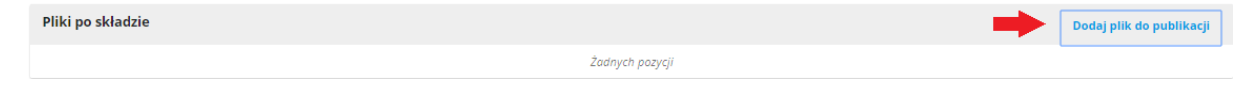

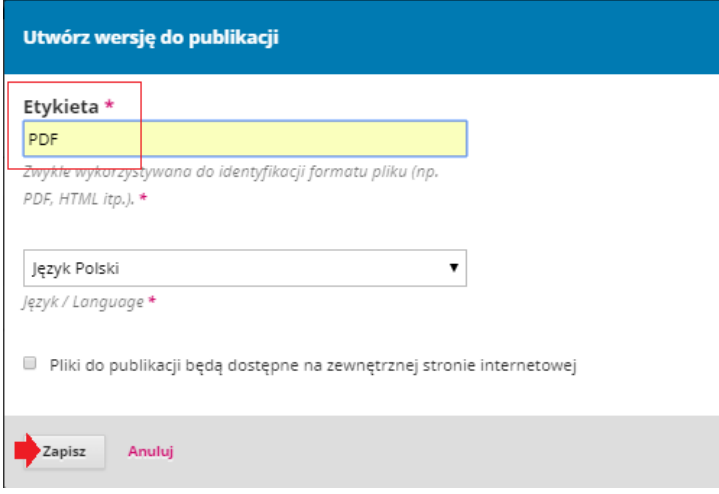

8. Wybierz element artykułu – *Tekst artykułu*, załącz plik i kontynuuj. Następnie sprawdź poprawność załączonego pliku i potwierdź przesyłanie.

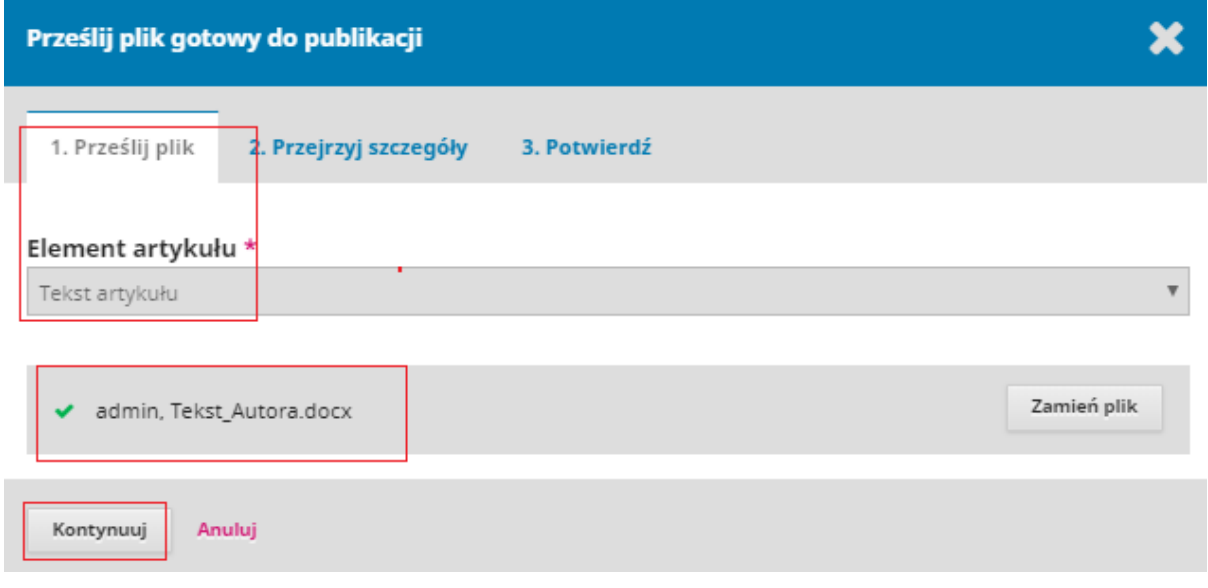

### *9.* Załączony plik będzie widoczny w dziale *Pliki po składzie*

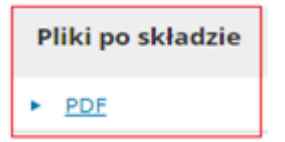

10. Załącz artykuł do odpowiedniej kolekcji danego numeru. W tym celu zaznacz opcję *Opublikowany.* Następnie wybierz odpowiedni numer i uzupełnij strony artykułu.

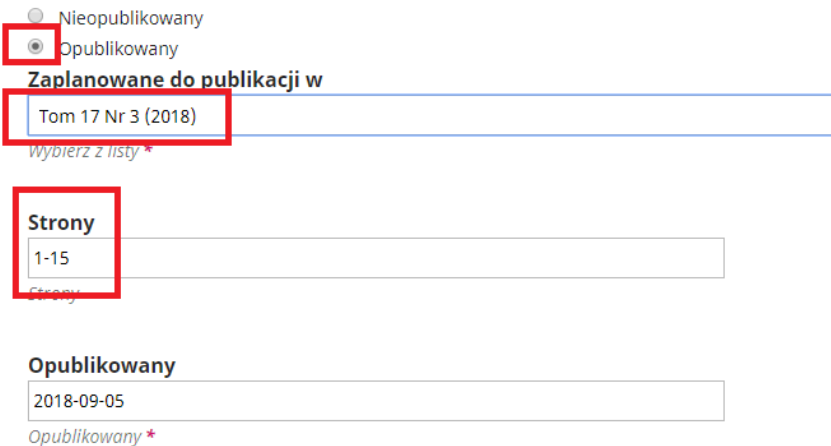

11. Wszystkie wprowadzone metadane *Zapisz.*

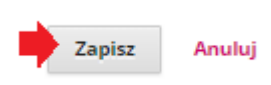

## publikuj numer

1. Jeżeli zdeponowałeś już wszystkie artykuły w kolekcji planowanego numeru i zamierzasz go opublikować, wybierz z menu w lewym panelu opcję *Numery,* a następnie *Zaplanowane numery.*

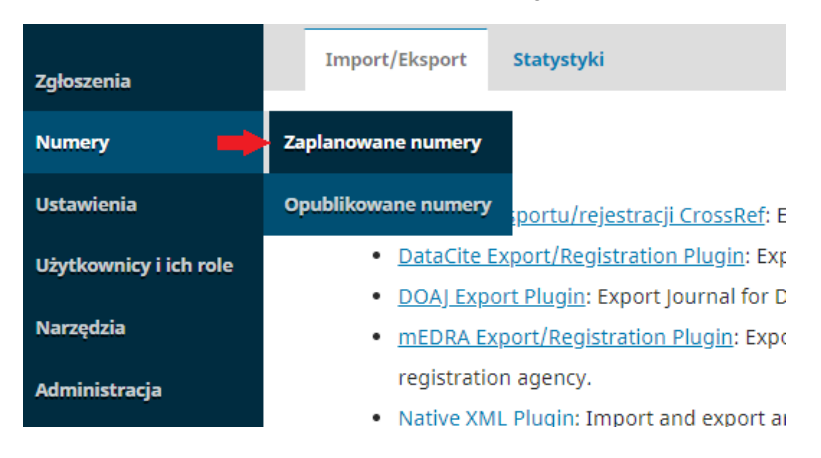

2. Wybierz kolekcję numeru, który chcesz opublikować. Pojawi się tablica, na której możesz zarządzać wszystkimi danymi numeru. W dziale *Spis treści* możesz układać kolejność działów oraz artykułów. W tym celu wybierz opcję *Porządek,* a następnie strzałki w górę lub w dół. W dziale *Dane numeru* możesz poprawić informacje o numerze (rok, numer, tytuł, okładka). Jeżeli ukończysz wszystkie prace zatwierdź je przyciskiem *Skończone.*

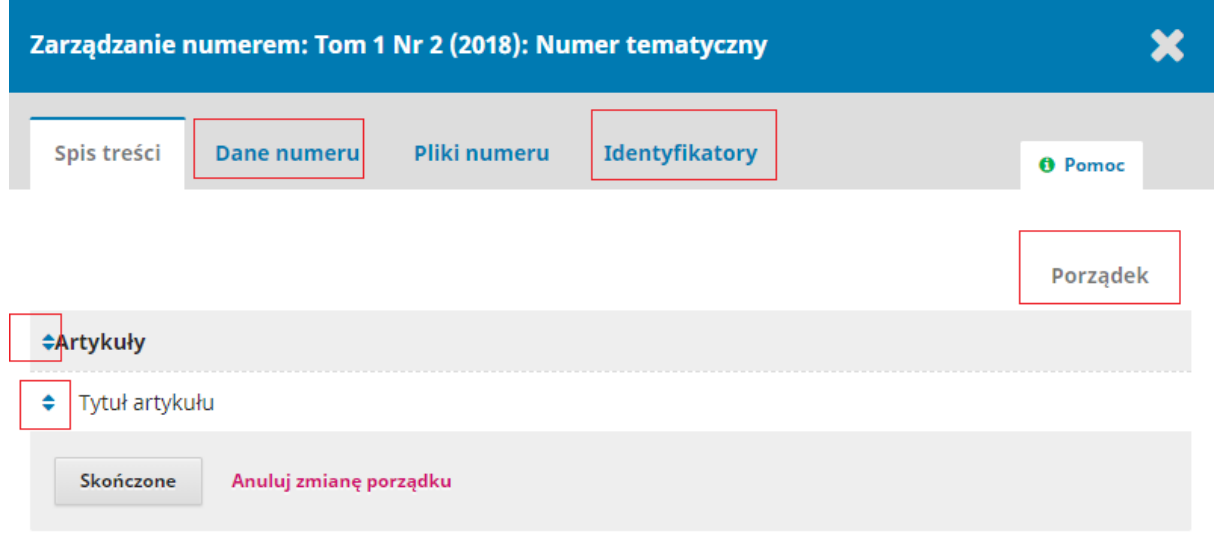

3. Jeżeli przed opublikowaniem chcesz sprawdzić jak będzie się prezentował dany numer na stronie czasopisma, wybierz strzałkę przy kolekcji numeru. Po rozwinięciu menu wybierz opcję *Podgląd.* Jeżeli numer został prawidłowo przygotowany wybierz opcję *Opublikuj.* 

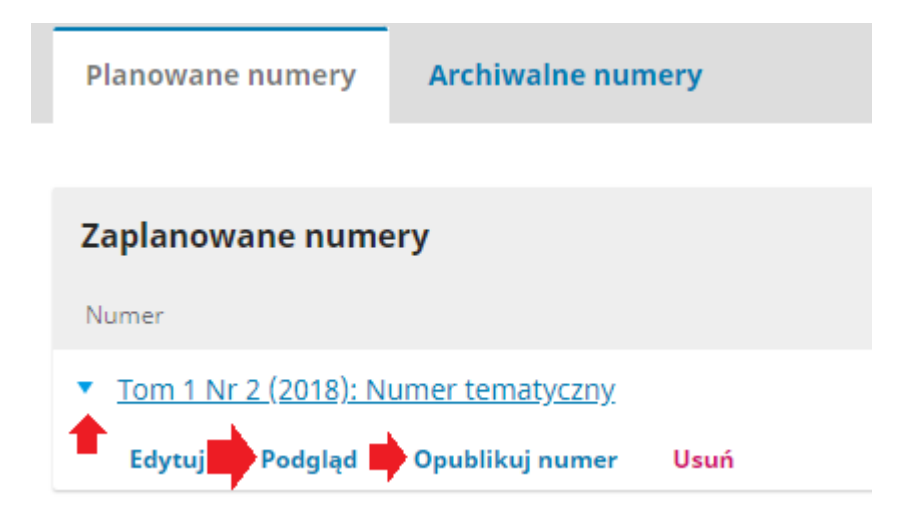